# true

## **Check Wi-Fi MAC Address on True Super Talkie 4G**

1. On main screen, select **(Menu)** 2. Select **(Settings)**

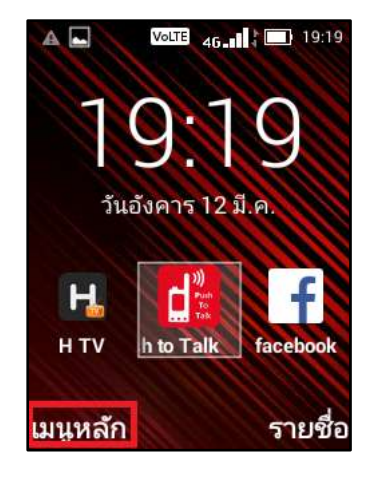

## 3. And then **Wi-Fi 12. And then <b>Wi-Fi 12. And then <b>Wi-Fi 12. And then Wi-Fi 12. And then 4.** Select **(Options)**

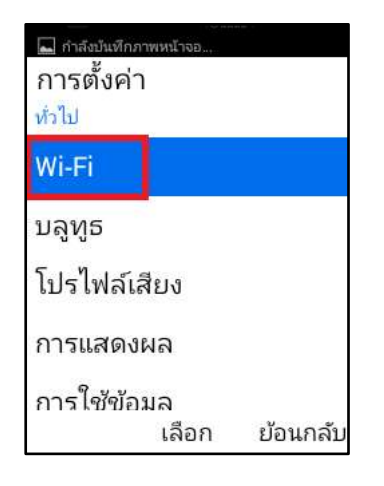

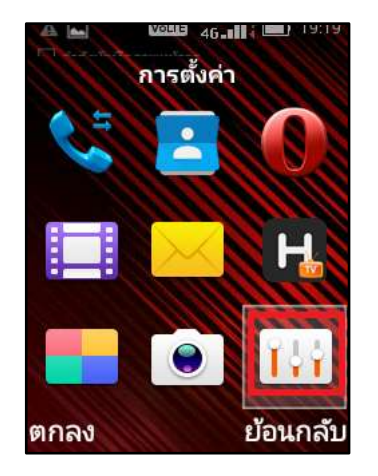

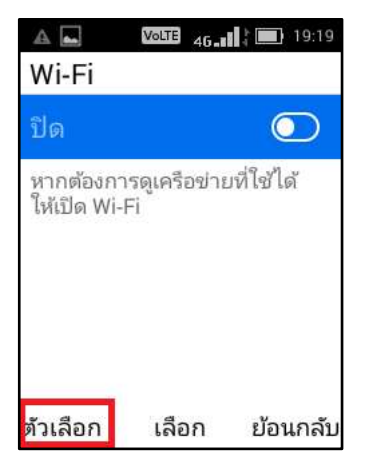

TRUE CORPORATION PUBLIC COMPANY LIMITED **18 TRUE TOWER, RATCHADAPHISEK ROAD,** HUAI KHWANG, BANGKOK10310 THAILAND WWW.TRUECORP.CO.TH

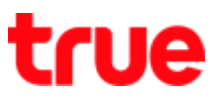

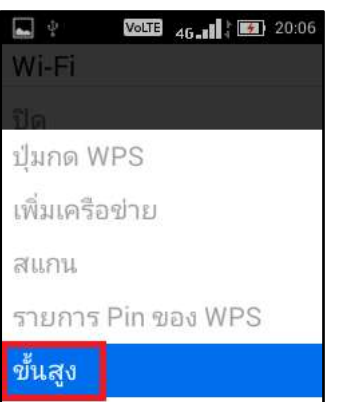

เลือก ย้อนกลับ

5. Select **(Advanced)** 6. Go down you'll find **(MAC address), if no**

MAC address, turn on Wi-Fi first and then

check again

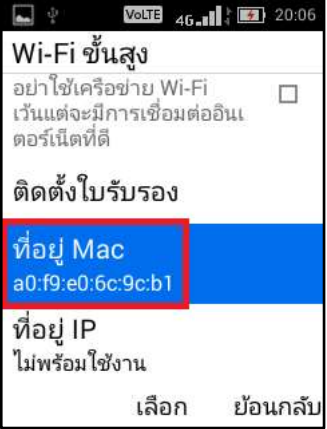